# **Sricam®**

# Quick User Manual SP007

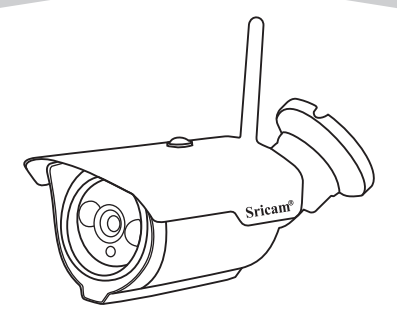

# **Customer Service**

Monday - Saturday 9:00-18:00 Beijing Time (UTC +8) E-Mail: Support@sricam.com Skype ID: tech.sricam Website: www.sricam.com

**For Videos of how to setup IP Cameras please visit Website: www.sricam.com/videos**

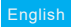

# **Products Introduction**

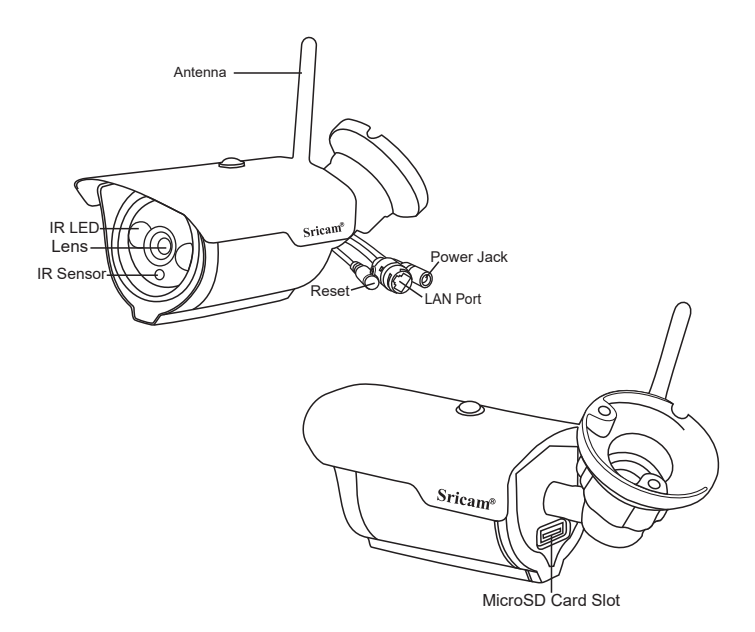

## **Before starting setup**

Make sure of the following:

- Your router supports the 2.4GHz frequency band (802.11b/g/n).
- Your router DHCP is enabled.
- Your smartphone is connected to the Internet with a WLAN/Wi-Fi that the camera will connect with.
- You know the WLAN/Wi-Fi password.
- Your smartphone, camera, and router should be within about 8 feet during setup. After your camera is set up,you can move the camera to your preferred location(the configurations are saved to camera system)
- **For Videos of how to setup IP Cameras please visit Website: www.sricam.com/videos**

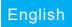

# **Start setup**

## **Step1. Product Connection**

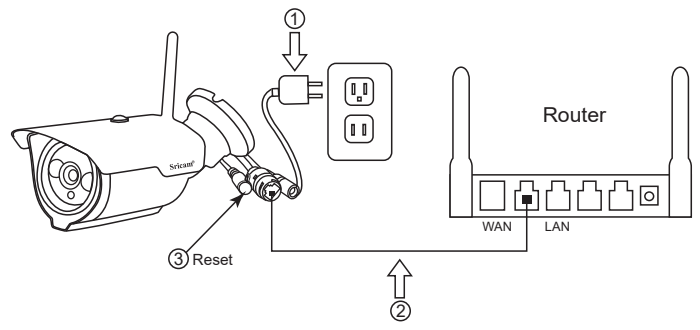

Step 1-1 Power the IP Camera

Step 1-2: Connect the camera to the network.

(Connect the camera to a Router or Switch with a RJ-45 Ethernet cable.)

Step 1-3: Reset to the camera. (keep pressing the RESET button for 15 seconds.)

# **Step2. Sricam App Installation**

Method 1: Scan the QR code to download the "Sricam" App.

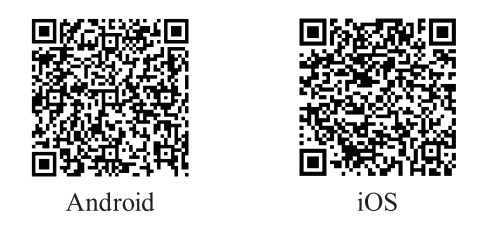

Method 2: Search "Sricam" on Google Play or iOS App Store

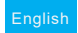

**Step3. Register an APP User Account**

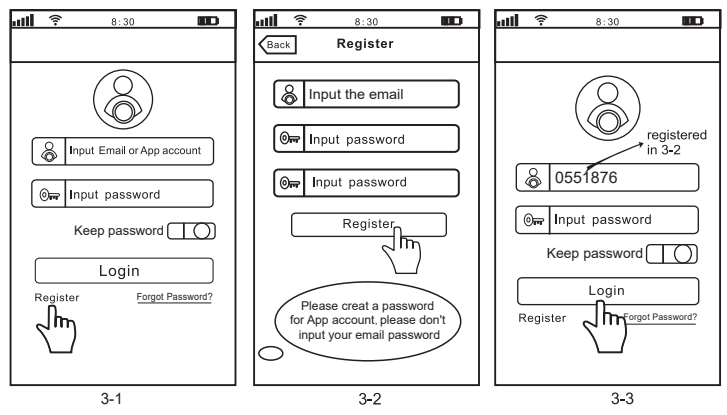

**Step4. View the Camera on a Smart Phone** (Open the "Sricam"App and follow these steps)

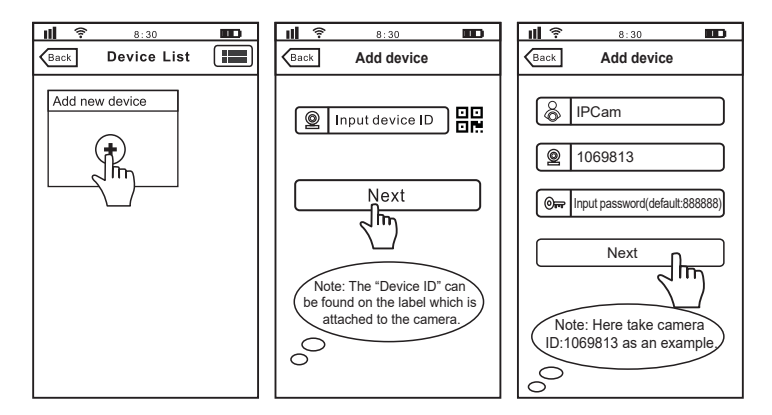

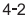

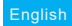

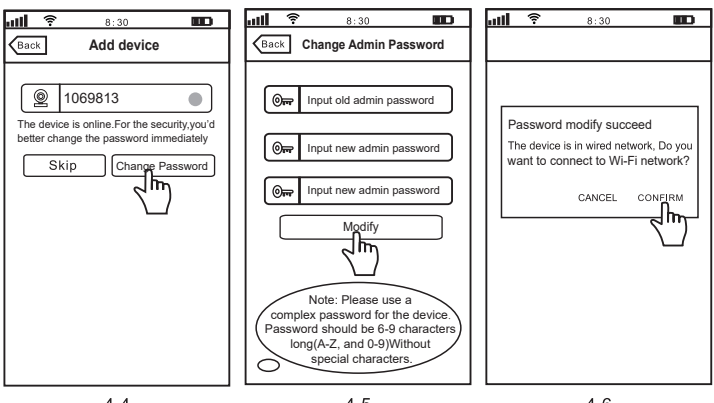

 $4 - 4$ 

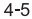

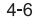

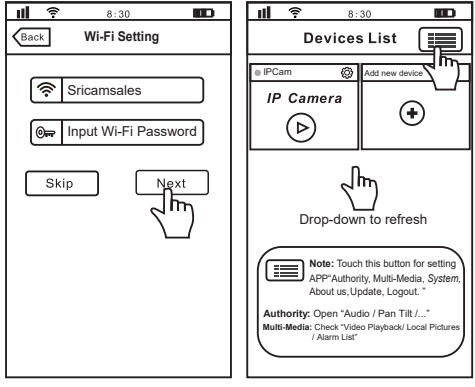

 $4 - 7$ 

4-8

-4-

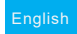

## **Live video stream on smartphone**

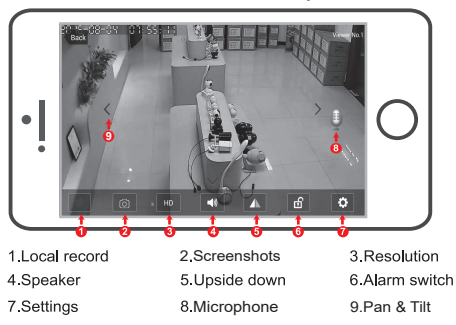

## Trouble shooting:

-If you experience inconsistent signal,it could be due to 1)too many devices sharing the same internet network.Or 2)the IP camera is too far from the router if using Wi-Fi connection.

-If you fail to setup the Wi-Fi network in step 4-7, please make sure your Sricam is not connecting to a 5G Wi-Fi signal. You can resolve this issue by 1) reconnecting to a non-5G Wi-Fi signal on your smart phone or 2) skip this step and setup the Wi-Fi by going through the steps under "settings">"Network Setting" on the app.

## **For configuring and watching live videos on Windows PC, please download SricamPC software and user manual at website:** www.sricam.com/download

## **More FAQs:**

- 1. How to restore the camera to factory settings
- 2. How can I add the camera to my 2nd phone
- 3. Camera ID, Camera Password, App Account ID and Password
- 4. Watch live videos from SricamPC App on Windows 7/8/10 PC
- 5. How to watch live streams with ONVIF clients

## **Please visit:**

www.sricam.com/faqs

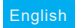

# **FAQ1: MicroSD card record and playback setting**

## **1) Insert the microSD card to the camera**

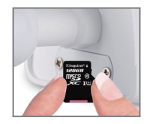

### **2) MicroSD card format and record setting**

Log in "Sricam" App and follow the steps:Settings -> Record Setting -> SD card Formatting-> Record Switch (Note: If you use 64G or 128G SD card can't recording, you need to format the SD card to FAT32 format on your PC. If the SD card recording is full,it will automatically loop coverage, you do not need to manually delete the video file.)

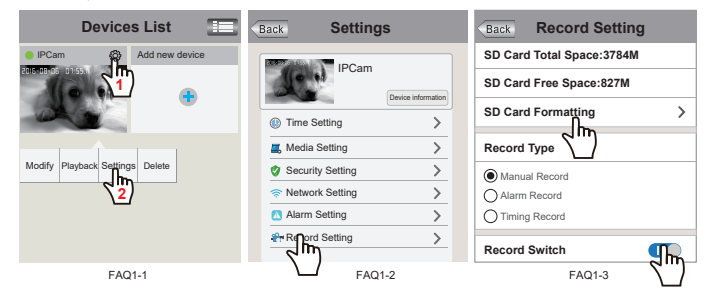

## **3) Record Playback(on App)**

Log in "Sricam" App and follow the steps: Settings >> Playback.

Touch " Playback" for playback the record on MicroSD card,as pictures below (Note: each record is 30 minutes)

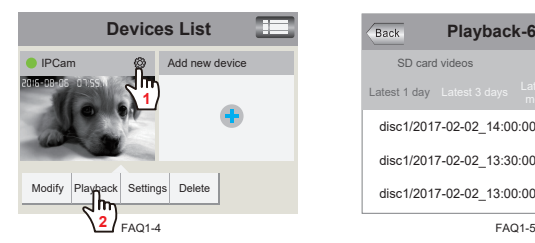

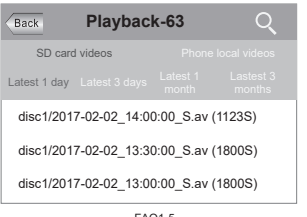

-6-

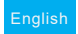

# **FAQ2: How to Setup Motion Detection Alarm**

Step1: Enable motion detection alarm

Step1-1: Tap "Settings" button >> "Settings" >> "Alarm setting" be the alarm setting window as pictures FAQ2-1, FAQ2-2 and FAQ2-3.

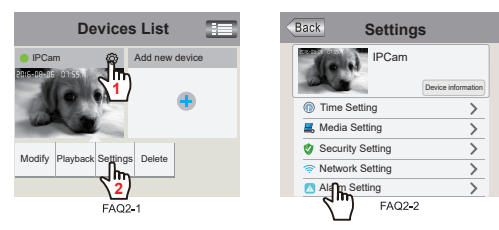

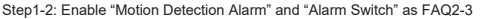

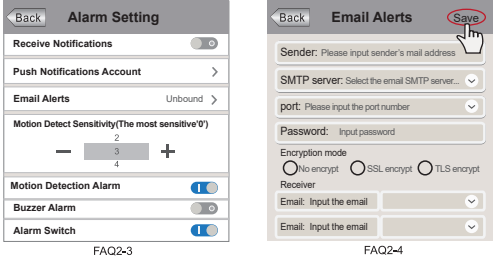

#### **Step2: Choose motion detection alarm notification types**

There are 3 types you can choose to get the alarm notification.

#### · **Phone push alarm**

Enable "Receive Notifications" then the camera will push notification to your smart phone when an alarm is activated. Push notification account is default as the Sricam app login account. If don't need this function, you can delete the push account.

#### · **Buzzer alarm**

Enable "Buzzer Alarm" then the camera's buzzer works when an alarm is activated.

#### · **Email Alerts**

The alarm notification will send to your designated email address.

Tap " Email Alerts", and fill in the email information as below guide

1. Sender: Please input your email address (e.g., Lucy@gmail.com).

2. SMTP server: The server address for the Sender's email account.

3. Port: Please select 587 or 465 if the SMTP address is mtp.gmail.com, Smtp.mail.yahoo.com or smtp.live.com(Hotmail.com). If not, please select 25.

4. Password: input password

5. Receiver: Enter up to three receiving email accounts (e.g., you may have both Lucy@gmail.com and Marcy@yahoo. com) as picture FAQ2-4

If failed to setup Email Alert, please activate your Gmail or Yahoo Email account, Please check FAQS 8 in website: www.sricam.com/faqs